## **Manually Assign a Ticket**

- 1. Go to your homepage
- 2. Click the *Help Desk Incidents & Problem* Link

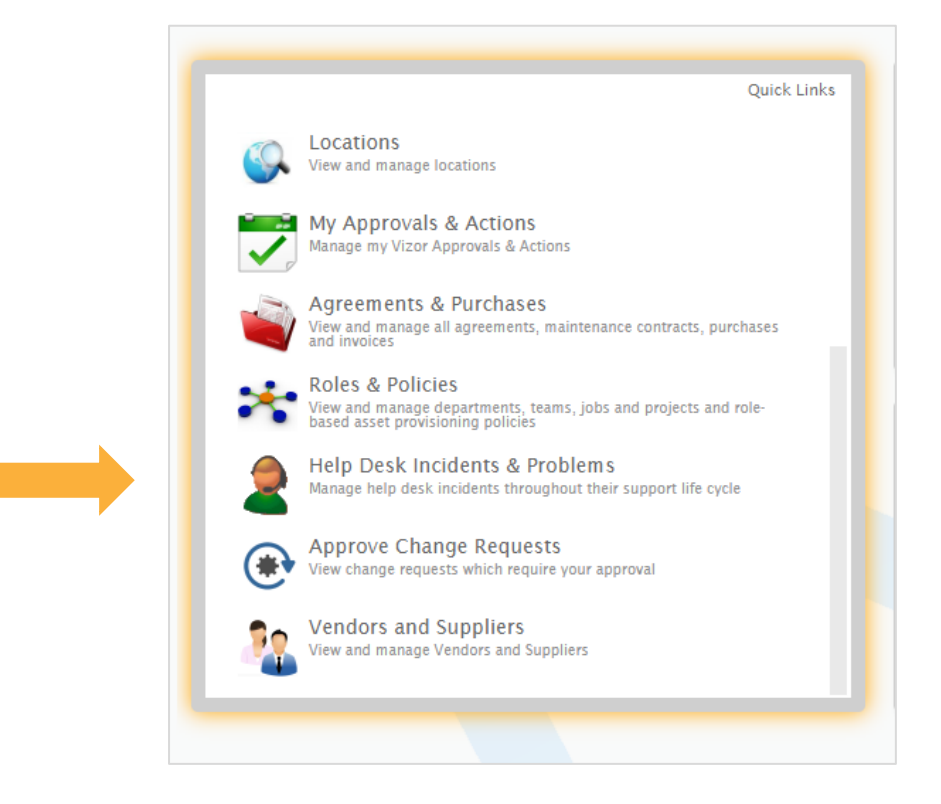

- 3. Find the ticket you want to assign by using a query or typing in the search bar
- 4. Open the ticket and locate the *Owner* field.

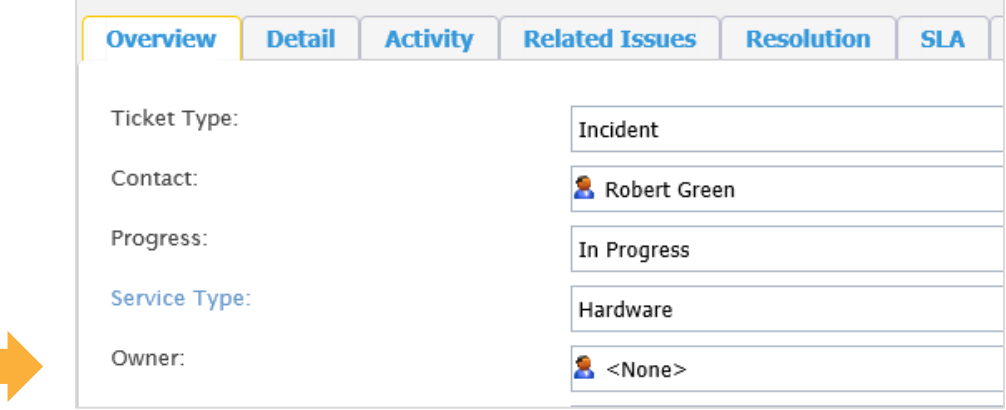

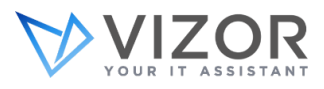

5. Start typing the name of the person you want to assign the ticket to or search the directory by clicking the "..." button ı

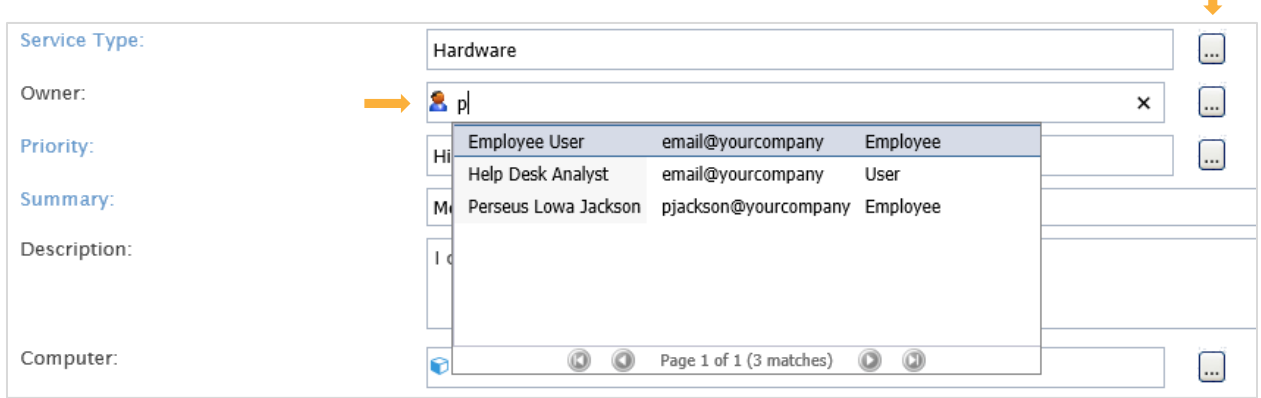

- 6. Click on the person you want to assign it to and press *OK* at the bottom right of the screen
- 7. The ticket is now assigned
- 8. If you cannot find an employee in list you can add them manually by pressing the "…" button next to the field
- 9. In the new window, press *Add New* to add the new employee, fill out the necessary fields and press *Finish* to add the employee to the directory

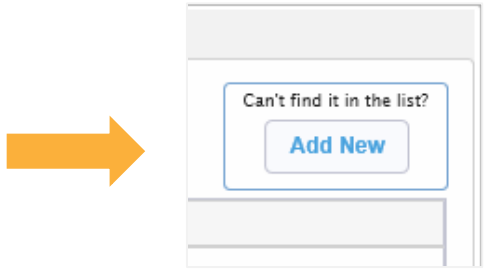

10. Double click the new employee's name, click *OK.* The ticket will be assigned

*Note: After setting up your own rules, assigning tickets can be done automatically in VIZOR. You can assign them by priority, service type and even a team within your department.* 

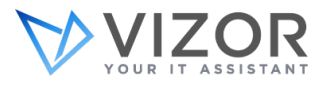